# **NI 445***X***/455***X* **CALIBRATION PROCEDURE**

## **Contents**

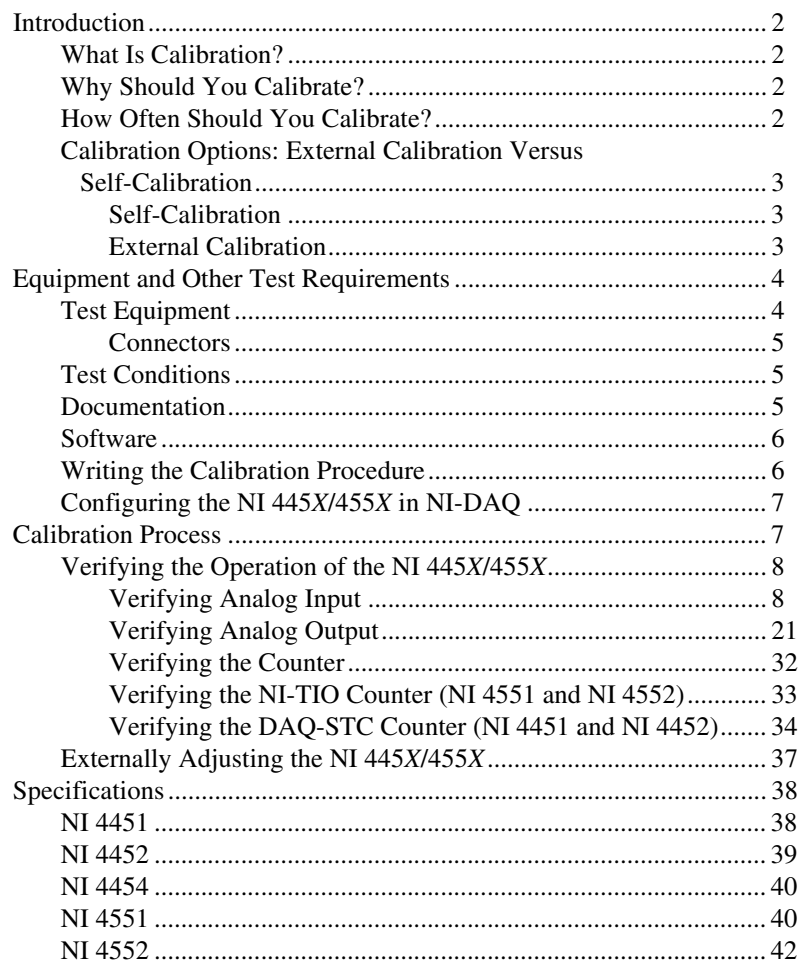

CVI™, DAQ-STC™, LabVIEW™, National Instruments™, NI™, ni.com™, and NI-DAQ™ are trademarks of National Instruments Corporation. Product and company names mentioned herein are trademarks or trade names of their respective companies. For patents covering National Instruments products, refer to the appropriate location: **Help»Patents** in your software, the patents.txt file on your CD, or ni.com/patents.

*September 2002 370333A-01*

*ni.com*

© *2002 National Instruments Corp. All rights reserved.*

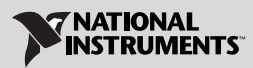

## <span id="page-1-0"></span>**Introduction**

This document contains information and step-by-step instructions for verifying and adjusting National Instruments PCI-445*X*/455*X* (NI 445*X*/455*X*) devices. The NI 445*X*/455*X* families include the following devices:

- NI PCI-4451 (NI 4451)
- NI PCI-4452 (NI 4452)
- NI PCI-4454 (NI 4454)
- NI PCI-4551 (NI 4551)
- NI PCI-4552 (NI 4552)

This document, which is intended for metrology laboratories or other facilities that maintain traceable standards, does not cover programming technique or compiler configuration because of the large number of programming languages and styles that can be used to perform calibration. This section defines calibration, describes why it is necessary, and explains how frequently you should calibrate the NI 445*X*/455*X*. It also explains internal and external calibration.

#### <span id="page-1-1"></span>**What Is Calibration?**

*Calibration* is the process of verifying the measurement accuracy of a device and adjusting for measurement error. *Verification* consists of measuring the performance of a device and comparing the results to the factory specifications of the device. This document describes self-calibration (or internal calibration) and external verification and adjustment.

#### <span id="page-1-2"></span>**Why Should You Calibrate?**

The accuracy of electronic components drifts with time and temperature, which can affect measurement accuracy as a device ages. Calibration restores the device to its specified accuracy and ensures that it still meets NI standards.

#### <span id="page-1-3"></span>**How Often Should You Calibrate?**

The measurement accuracy requirements of your application determine how often you should calibrate the NI 445*X*/455*X*. NI recommends you perform a complete calibration at least once every year. You can shorten this interval to 90 days or six months based on the application demands.

### <span id="page-2-1"></span><span id="page-2-0"></span>**Calibration Options: External Calibration Versus Self-Calibration**

NI 445*X*/455*X* products have two calibration options: an internal, or self-calibration, and an external calibration. Both calibration modes remove measurement error.

### **Self-Calibration**

Self-calibration is a simple calibration method that does not rely on external standards. In this method, the NI 445*X*/455*X* calibration constants are adjusted with respect to a high-precision voltage source on the device. These new calibration constants are defined with respect to the calibration constants created during an external calibration, ensuring that the measurements can be traced back to the external standards. In essence, self-calibration is similar to the auto-zero function found on digital multimeters (DMM).

Self-calibration should be performed after the device has been externally calibrated. Self-calibration compensates for temperature drift.

## <span id="page-2-2"></span>**External Calibration**

External calibration requires the use of high-precision external standards. Metrology laboratories or other facilities that maintain traceable standards in a controlled environment must do external calibration. External standards supply and read a voltage from the NI 445*X*/455*X*. Adjustments are then made to the device calibration constants to ensure that the reported voltages fall within specifications. The new calibration constants are stored in the EEPROM, the non-volatile memory of the device. After the onboard calibration constants have been adjusted, the high-precision voltage source on the device is measured. Once you have externally calibrated the device, subsequent internal calibration uses the measured value of the high-precision reference to maintain traceability. The procedures described in the *[Calibration Process](#page-6-1)* section later in this document are for external calibration.

## <span id="page-3-0"></span>**Equipment and Other Test Requirements**

This section describes the equipment, test conditions, documentation, and software required for calibrating the NI 445*X*/455*X*.

#### <span id="page-3-1"></span>**Test Equipment**

Table [1](#page-3-2) lists the instruments recommended for calibrating the NI 445*X*/455*X*.

<span id="page-3-2"></span>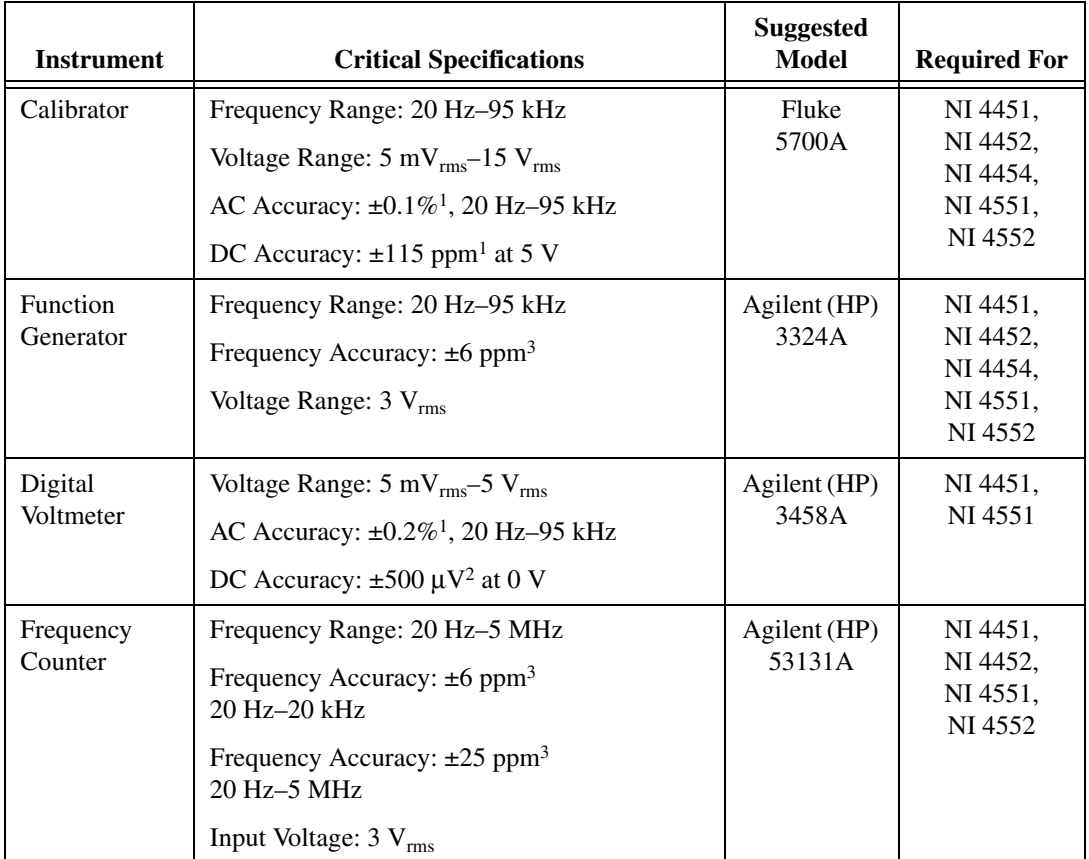

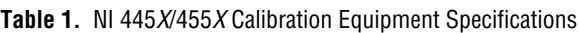

<sup>1</sup> AC accuracy is the sum of all errors, including percent of reading error and temperature error, but excluding percent of range error.

<sup>2</sup> DC accuracy is the sum of all errors, including percent of reading error, percent of range error, and temperature error.

<sup>3</sup> Frequency accuracy is the sum of all errors, including initial accuracy and stability errors.

If the recommended instrument is not available, select a substitute calibration standard that meets the given specifications.

#### <span id="page-4-0"></span>**Connectors**

The following NI breakout boxes and cables are required for calibration:

- BNC-2140 (NI 4451/4452/4551/4552)
- BNC-2142 (NI 4454)
- SHC 68-C68-A1 cable
- SCB-68, LC-68, or CB-68 (NI 4451/4452/4551/4552)
- SHC 50-68 cable (NI 4451/4452/4551/4552)

**Note** Use the analog breakout boxes, BNC-2140 or BNC-2142, for analog input and analog output verification and the digital breakout boxes, SCB-68, LC-68, or CB-68, for counter verification.

#### <span id="page-4-1"></span>**Test Conditions**

 $\mathbb{N}$ 

Follow these guidelines to optimize the connections and the environment during verification:

- Keep connections to the NI 445*X*/455*X* short. Long cables and wires act as antennae, picking up extra noise that can affect measurements.
- Use a 50  $\Omega$  BNC coaxial cable for all connections to the digitizer.
- Keep relative humidity between 10 and 90%, noncondensing.
- Maintain the temperature between 5 and 40 °C.
- Allow a warm-up time of at least 15 minutes to ensure that the measurement circuitry of the device is at a stable operating temperature.

#### <span id="page-4-2"></span>**Documentation**

This section describes the documentation you need to calibrate the NI 445*X*/455*X*. For detailed information about NI-DAQ, refer to the following documents:

- *NI-DAQ Function Reference Help*, available by selecting **Programs» National Instruments»NI-DAQ»NI-DAQ Help** from the Start menu
- *NI-DAQ User Manual for PC Compatibles*, available at ni.com/manuals

The function reference manual includes information on the functions in NI-DAQ. The user manual contains instructions on installing and configuring DAQ devices and detailed information on creating applications that use NI-DAQ. These documents are the primary references for writing the verification utility needed for calibration. For further information on the products you are calibrating, refer to the device user manual at ni.com/manuals.

#### <span id="page-5-0"></span>**Software**

 $\boxtimes$ 

Install NI-DAQ on the calibration computer. Because NI 445*X*/455*X* devices are PC-based measurement devices, you must have the proper device driver installed in the calibration system before calibrating or verifying the device.

**Note** NI highly recommends installing NI-DAQ before installing the NI 445*X*/455*X*. For the NI 445*X*/455*X* calibration procedure, you need NI-DAQ version 6.9.1 or later installed on the calibration system. NI-DAQ configures and controls the DAQ device and is available at ni.com/downloads.

> The driver supports a number of programming languages, including LabVIEW, LabWindows™/CVI™, Microsoft Visual C ++, Microsoft Visual Basic and Borland  $C + \cdot$ . When you install the driver, you only need to install support for the programming language that you intend to use.

> You also need a copy of the niDsaCal.dll, niDsaCal.lib, niDsaCal.fp, and niDsaCal.h files. You can find these files at ni.com/support/dsa. The .dll provides calibration functionality that does not reside in the standard NI-DAQ driver, including the ability to protect the calibration constants, update the calibration date, and write to the factory calibration area. The factory calibration area and the calibration date should only be modified by a metrology laboratory or another facility that maintains traceable standards. You can access the functions in this .dll with any 32-bit compiler.

> You can write calibration software to communicate with the device through NI-DAQ function calls. For information on writing software, refer to the *Writing the Calibration Procedure* section.

#### <span id="page-5-1"></span>**Writing the Calibration Procedure**

The calibration procedure in the *[Calibration Process](#page-6-1)* section provides step-by-step instructions on calling the appropriate calibration functions. These calibration functions are C function calls from the NI-DAQ driver and the calibration .dll and are also valid for Visual Basic programs. Although LabVIEW VIs are not discussed in this procedure, you can program in LabVIEW using the VIs with similar names to the NI-DAQ function calls in this procedure. Refer to the *[Externally Adjusting the](#page-36-0) [NI 445X/455X](#page-36-0)* section for illustrations of the code used at each step of the calibration procedure.

Often you must follow a number of compiler-specific steps to create an application that uses NI-DAQ. The *NI-DAQ User Manual for PC Compatibles* details the required steps for each of the supported compilers.

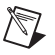

 $\mathbb{N}$ 

**Note** Many of the functions listed in the calibration procedure use variables that are defined in the nidagcns.h file. To use these variables, you must include the nidagcns.h file in the code. If you do not want to use these variable definitions, you can examine the function call listings in the NI-DAQ documentation and the nidaqcns. h file to determine what input values are required.

#### <span id="page-6-0"></span>**Configuring the NI 445***X***/455***X* **in NI-DAQ**

NI-DAQ automatically detects all NI 445*X*/455*X* devices. However, the devices must be configured in NI-DAQ to enable communication. The following steps briefly explain how to configure the devices in NI-DAQ. Refer to the device user manual for detailed installation instructions. You can install this manual when installing NI-DAQ.

- 1. Power off the computer that will hold the NI 445*X*/455*X*.
- 2. Install the device in an available slot.
- 3. Power on the computer and launch Measurement & Automation Explorer (MAX) utility.
- 4. Configure the device number in MAX.
- 5. Click **Test Resources** to ensure that the device is properly working.

The NI 445*X*/455*X* is now configured.

**Note** After the NI 445*X*/455*X* is configured in MAX, the device is assigned a device number. Write this number down and use it to verify and calibrate the device.

## <span id="page-6-1"></span>**Calibration Process**

To calibrate the NI 445*X*/455*X*, complete the following steps:

- 1. Verify the existing operation of the device. This step, which is covered in the *[Verifying the Operation of the NI 445X/455X](#page-7-0)* section, confirms whether the device was in specification prior to calibration.
- 2. Externally adjust the device calibration constants with respect to a known voltage source. This step is described in the *[Externally](#page-36-0) [Adjusting the NI 445X/455X](#page-36-0)* section.
- 3. Perform another verification to ensure that the device is operating within its specifications after adjustment.

#### <span id="page-7-0"></span>**Verifying the Operation of the NI 445***X***/455***X*

Verification determines how well the device is meeting its specifications. By performing this procedure, you can see how the device has operated over time. This information helps determine the appropriate calibration interval for your application.

The verification procedure covers AI, AO, and counter performance. Unless otherwise stated, all function calls are part of NI-DAQ or the niDsaCal.dll.

## **Verifying Analog Input**

This procedure verifies the performance of the AI for all NI 445*X*/455*X* devices. Refer to the *[Specifications](#page-37-0)* section for the number of channels, gain settings, and performance specifications for the device.

<span id="page-7-1"></span>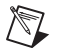

**Note** You need the device number for some of the function calls. To find this number, refer to the *[Configuring the NI 445X/455X in NI-DAQ](#page-6-0)* section earlier in this document.

#### **Verifying DC Offset**

The following flowchart shows the programming code needed to verify the AI DC offset for the NI 445*X*/455*X*.

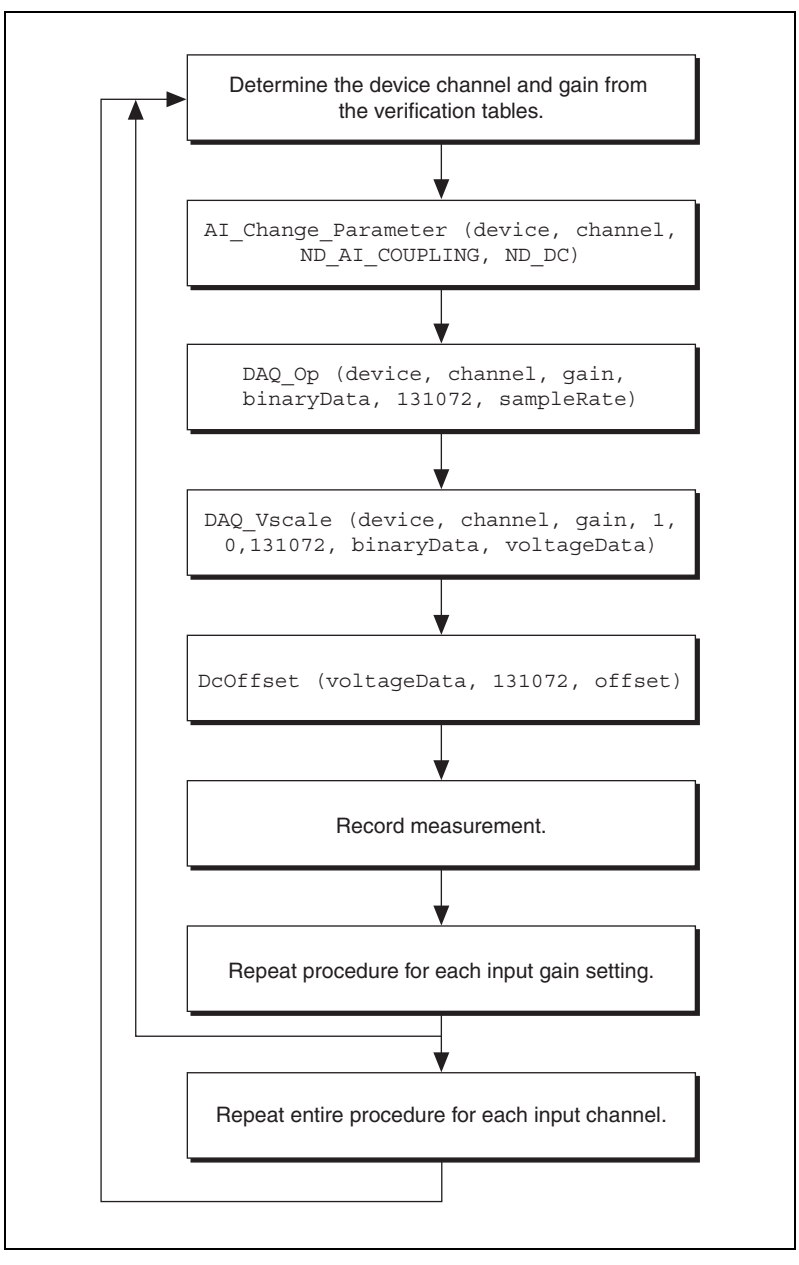

**Figure 1.** Verifying AI DC Offset

<span id="page-9-0"></span>

|                  |                      | <b>Device Input Amplitude</b> |               |         |
|------------------|----------------------|-------------------------------|---------------|---------|
| Device Gain (dB) | <b>Signal Source</b> | Min(mV)                       | Actual $(mV)$ | Max(mV) |
| $-20$            | Terminated           | $-30$                         |               | 30      |
| $-10$            | Terminated           | $-10$                         |               | 10      |
| $\overline{0}$   | Terminated           | $-3$                          |               | 3       |
| 10               | Terminated           | $-1$                          |               | 1       |
| 20               | Terminated           | $-0.3$                        |               | 0.3     |
| 30               | Terminated           | $-0.1$                        |               | 0.1     |
| 40               | Terminated           | $-0.1$                        |               | 0.1     |
| 50               | Terminated           | $-0.1$                        |               | 0.1     |
| 60               | Terminated           | $-0.1$                        |               | 0.1     |

**Table 2.** AI DC Offset for the NI 4451/4452/4551/4552

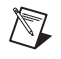

**Note** Use only the Device Gain (dB) 0 column in Tabl[e 2](#page-9-0) for verifying DC offset on the NI 4454.

To verify DC offset, refer to Tabl[e 2](#page-9-0) as you complete the following steps:

- 1. Ground input channel 0 on the BNC-2140 with a 50  $\Omega$  BNC terminator.
- 2. Call AI Change Parameter with the following parameters:
	- **channel**—0
	- **paramID**—ND AI COUPLING
	- **paramValue**—ND DC

This function configures the channel for DC coupling.

- 3. Create an array called **binaryData** containing 131072 elements. Call DAQ Op with the following parameters:
	- **chan**—0
	- **gain**—Device gain from Tabl[e 2](#page-9-0) (Refer to the note following Table 2.)
	- **count**—131072
	- **sampleRate**—204800 (NI 4451/4452/4551/4552) or 51200 (NI 4454)

This function acquires data from the NI 445*X*/455*X*.

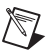

**Note** Use the first row in Table [2](#page-9-0) initially. When you repeat this procedure, use the next row (2, 3, 4, and so on). Use only the Device Gain (dB) 0 row in Tabl[e 2](#page-9-0) for verifying DC offset on the NI 4454.

- 4. Call DAQ\_VScale with the following parameters:
	- **chan**—0
	- **gain**—Same value from step 3
	- **gainAdjust**—1

Create an array called **voltageData** containing 131072 elements with **binaryZeroOffset** set to 0.

This step converts the array of binary data obtained from the DAQ OP function in step 3 to voltage values.

- 5. Call dcOffset from niDsaCal.dll, and pass in the voltage data obtained from DAQ\_Vscale with **scans** set to 131072.
- 6. Compare the value returned with the minimum and maximum values listed in Table [2](#page-9-0). If the value falls between these limits, the device has passed this portion of the DC offset test.
- 7. Repeat steps 1 through 6 for each row in Tabl[e 2](#page-9-0) (2, 3, 4, and so on).
- 8. Repeat steps 1 through 7 for each input channel. Verify input channels sequentially  $(0, 1, 2,$  and so on).

You have now verified the AI DC offset.

#### **Verifying Gain Accuracy**

The flowchart in Figur[e 2](#page-11-0) shows the programming code needed to verify the gain accuracy for the NI 445*X*/455*X*.

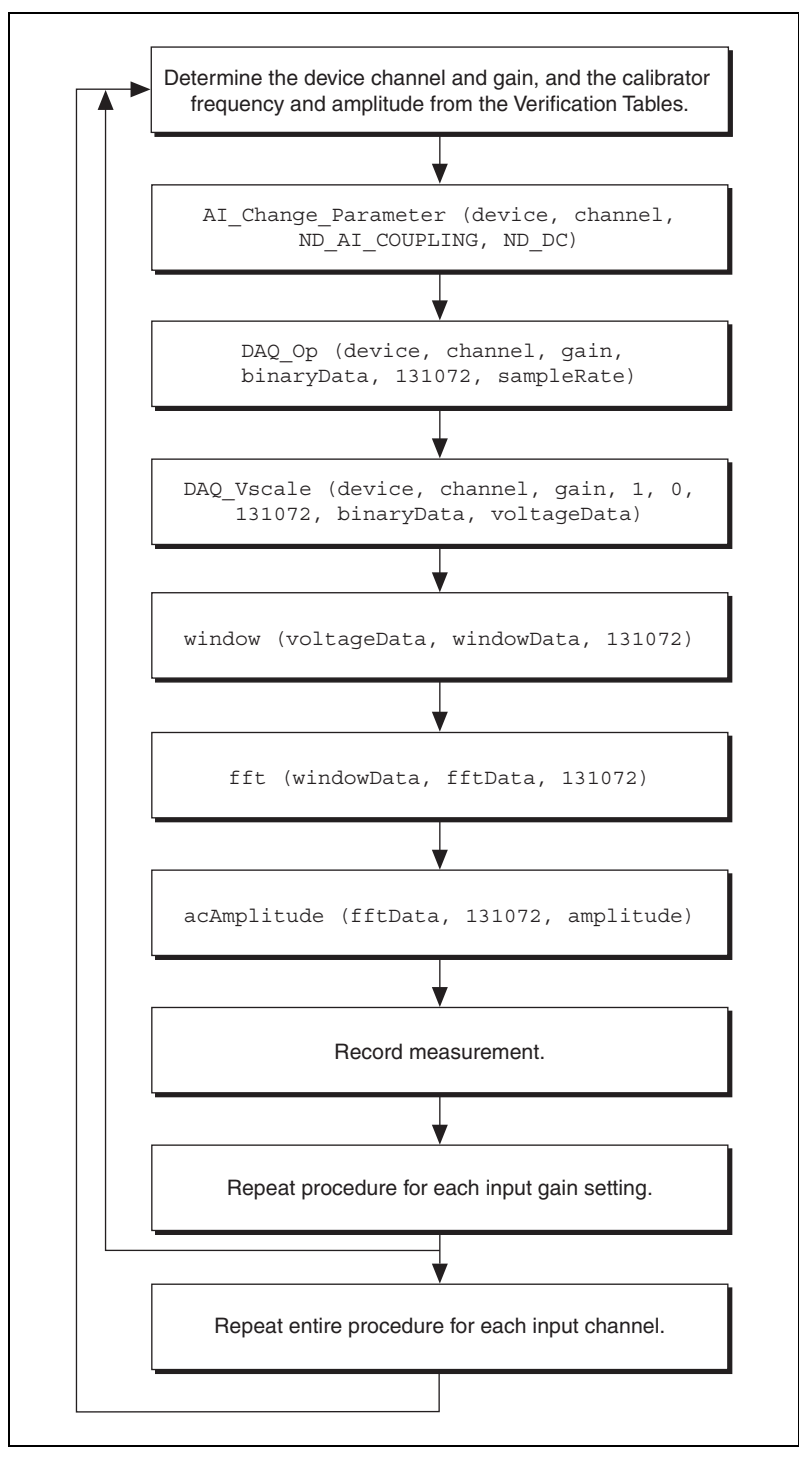

<span id="page-11-0"></span>**Figure 2.** Verifying AI Gain Accuracy and Flatness

<span id="page-12-0"></span>

|                  | <b>Calibrator Output</b> |                          | <b>Device Input Amplitude</b> |                              |                    |
|------------------|--------------------------|--------------------------|-------------------------------|------------------------------|--------------------|
| Device Gain (dB) | Amplitude<br>$(V_{rms})$ | <b>Frequency</b><br>(Hz) | Min<br>$(V_{rms})$            | <b>Actual</b><br>$(V_{rms})$ | Max<br>$(V_{rms})$ |
| $-20$            | 15                       | 1,000                    | 14.828                        | $A1$ :                       | 15.174             |
| $-10$            | 15                       | 1,000                    | 14.828                        | A2:                          | 15.174             |
| $\theta$         | 5                        | 1,000                    | 4.943                         | A3:                          | 5.058              |
| 10               | 1.5                      | 1,000                    | 1.4828                        | A4:                          | 1.5174             |
| 20               | 0.5                      | 1,000                    | 0.4943                        | A5:                          | 0.5058             |
| 30               | 0.15                     | 1,000                    | 0.14828                       | A6:                          | 0.15174            |
| 40               | 0.05                     | 1,000                    | 0.04943                       | A7:                          | 0.05058            |
| 50               | 0.015                    | 1,000                    | 0.014828                      | A8:                          | 0.015174           |
| 60               | 0.005                    | 1,000                    | 0.004943                      | A9:                          | 0.005058           |

**Table 3.** AI Gain Accuracy for the NI 4451/4452/4454/4551/4552

To verify AI gain accuracy, refer to Tabl[e 3](#page-12-0) as you complete the following steps:

1. Connect the calibrator to input channel 0 on the BNC-2140. Program the calibrator amplitude and frequency listed in Tabl[e 3.](#page-12-0)

**Note** Use the first row in Table [3](#page-12-0) initially. When you repeat this procedure, use the next row (2, 3, 4, and so on). Use only the Device Gain (dB) 0 row in Tabl[e 3](#page-12-0) to verify the AI gain accuracy on the NI 4454.

- 2. Call AI Change Parameter with the following parameters:
	- **channel**—0
	- **paramID**—ND AI COUPLING
	- **paramValue**—ND\_DC

This function configures the channel for DC coupling.

- 3. Create an array called **binaryData** containing 131072 elements. Call the DAQ Op with the following parameters:
	- **chan**—0
	- **gain**—Device gain from Tabl[e 2](#page-9-0) (Refer to the note.)
	- **count**—131072
	- sampleRate-204800 (NI 4451/4452/4551/4552) or 51200 (NI 4454)

This function acquires data from the NI 445*X*/455*X*.

 $\mathbb{N}$ 

- 4. Call DAQ VScale with the following parameters:
	- **chan**—0
	- **gain**—Same value as in step 3
	- **gainAdjust**—1

Create an array called **voltageData** containing 131072 elements and set **binaryZeroOffset** to 0. This step converts the array of binary data obtained from the DAQ\_OP function in step 3 to voltage values.

- 5. Call window from niDsaCal.dll. This function passes the data through a time-domain Hanning window. Pass in the voltage data obtained from DAQ\_VScale. Set **scans** to 131072, and create an array called **windowData** containing 131072 elements. When the function completes execution, **windowData** contains the **voltageData** array with a general cosine window applied to it.
- 6. Call fft from niDsaCal.dll. Pass the array of **windowData** to the function. Set **scans** to 131072, and pass in an array called **fftData** containing 131072 elements. When the function completes execution, **fftData** contains the frequency spectrum of the acquired data.
- 7. Call acAmplitude from niDsaCal.dll. Pass in the **fftData** obtained from the fft function. Set **scans** to 131072. This function returns the amplitude of the fundamental harmonic. Record this value in Tabl[e 3.](#page-12-0)
- 8. Repeat steps 1 through 7 to verify each row in Table [3](#page-12-0) (2, 3, 4, and so on).
- 9. Repeat steps 1 through 8 for each input channel. Verify input channels sequentially  $(0, 1, 2,$  and so on).

After you verify each gain setting for all the channels, you have verified the AI gain accuracy for the device.

#### **Verifying Flatness**

The flowchart in Figur[e 2](#page-11-0) shows the programming code needed to verify the AI flatness for the NI 445*X*/455*X*.

<span id="page-14-0"></span>

|                            |                          | <b>Calibrator Output</b> |                    | <b>Device Input Amplitude</b> |                           |
|----------------------------|--------------------------|--------------------------|--------------------|-------------------------------|---------------------------|
| <b>Device Gain</b><br>(dB) | Amplitude<br>$(V_{rms})$ | Frequency<br>(Hz)        | Min<br>$(V_{rms})$ | <b>Actual</b><br>$(V_{rms})$  | <b>Max</b><br>$(V_{rms})$ |
| $-20$                      | 15                       | 20                       | 98.9% A1           |                               | 101.2% A1                 |
|                            |                          | 2,000                    | 98.9% A1           |                               | 101.2% A1                 |
|                            |                          | 20,000                   | 98.9% A1           |                               | 101.2% A1                 |
|                            |                          | 50,000                   | 89.1% A1           |                               | 112.2% A1                 |
|                            |                          | 95,000                   | 89.1% A1           |                               | 112.2% A1                 |
| $-10$                      | 15                       | 95,000                   | 89.1% A2           |                               | 112.2% A2                 |
|                            |                          | 50,000                   | 89.1% A2           |                               | 112.2% A2                 |
|                            |                          | 20,000                   | 98.9% A2           |                               | 101.2% A2                 |
|                            |                          | 2,000                    | 98.9% A2           |                               | 101.2% A2                 |
|                            |                          | 20                       | 98.9% A2           |                               | 101.2% A2                 |
| $\overline{0}$             | 5                        | 20                       | 98.9% A3           |                               | 101.2% A3                 |
|                            |                          | 2,000                    | 98.9% A3           |                               | 101.2% A3                 |
|                            |                          | 20,000                   | 98.9% A3           |                               | 101.2% A3                 |
|                            |                          | 50,000                   | 98.9% A3           |                               | 101.2% A3                 |
|                            |                          | 95,000                   | 98.9% A3           |                               | 101.2% A3                 |
| 10                         | 1.5                      | 95,000                   | 98.9% A4           |                               | 101.2% A4                 |
|                            |                          | 50,000                   | 98.9% A4           |                               | 101.2% A4                 |
|                            |                          | 20,000                   | 98.9% A4           |                               | 101.2% A4                 |
|                            |                          | 2,000                    | 98.9% A4           |                               | 101.2% A4                 |
|                            |                          | 20                       | 98.9% A4           |                               | 101.2% A4                 |
| 20                         | 0.5                      | 20                       | 98.9% A5           |                               | 101.2% A5                 |
|                            |                          | 2,000                    | 98.9% A5           |                               | 101.2% A5                 |
|                            |                          | 20,000                   | 98.9% A5           |                               | 101.2% A5                 |
|                            |                          | 50,000                   | 98.9% A5           |                               | 101.2% A5                 |
|                            |                          | 95,000                   | 98.9% A5           |                               | 101.2% A5                 |

**Table 4.** AI Flatness for the NI 4451/4452/4551/4552

|                            | <b>Calibrator Output</b> |                          | <b>Device Input Amplitude</b> |                              |                           |
|----------------------------|--------------------------|--------------------------|-------------------------------|------------------------------|---------------------------|
| <b>Device Gain</b><br>(dB) | Amplitude<br>$(V_{rms})$ | <b>Frequency</b><br>(Hz) | Min<br>$(V_{rms})$            | <b>Actual</b><br>$(V_{rms})$ | <b>Max</b><br>$(V_{rms})$ |
| 30                         | 0.15                     | 95,000                   | 98.9% A6                      |                              | 101.2% A6                 |
|                            |                          | 50,000                   | 98.9% A6                      |                              | 101.2% A6                 |
|                            |                          | 20,000                   | 98.9% A6                      |                              | 101.2% A6                 |
|                            |                          | 2,000                    | 98.9% A6                      |                              | 101.2% A6                 |
|                            |                          | 20                       | 98.9% A6                      |                              | 101.2% A6                 |
| 40                         | 0.05                     | 20                       | 98.9% A7                      |                              | 101.2% A7                 |
|                            |                          | 2,000                    | 98.9% A7                      |                              | 101.2% A7                 |
|                            |                          | 20,000                   | 98.9% A7                      |                              | 101.2% A7                 |
|                            |                          | 50,000                   | 98.9% A7                      |                              | 101.2% A7                 |
|                            |                          | 95,000                   | 98.9% A7                      |                              | 101.2% A7                 |
| 50                         | 0.015                    | 95,000                   | 89.1% A8                      |                              | 112.2% A8                 |
|                            |                          | 50,000                   | 89.1% A8                      |                              | 112.2% A8                 |
|                            |                          | 20,000                   | 98.9% A8                      |                              | 101.2% A8                 |
|                            |                          | 2,000                    | 98.9% A8                      |                              | 101.2% A8                 |
|                            |                          | 20                       | 98.9% A8                      |                              | 101.2% A8                 |
| 60                         | 0.005                    | 20                       | 98.9% A9                      |                              | 101.2% A9                 |
|                            |                          | 2,000                    | 98.9% A9                      |                              | 101.2% A9                 |
|                            |                          | 20,000                   | 98.9% A9                      |                              | 101.2% A9                 |
|                            |                          | 50,000                   | 89.1% A9                      |                              | 112.2% A9                 |
|                            |                          | 95,000                   | 89.1% A9                      |                              | 112.2% A9                 |

**Table 4.** AI Flatness for the NI 4451/4452/4551/4552 (Continued)

**Table 5.** AI Flatness for the NI 4454

<span id="page-16-0"></span>

|                            | <b>Calibrator Output</b> |                          | <b>Device Input Amplitude</b> |                       |                           |
|----------------------------|--------------------------|--------------------------|-------------------------------|-----------------------|---------------------------|
| <b>Device Gain</b><br>(dB) | Amplitude<br>$(V_{rms})$ | <b>Frequency</b><br>(Hz) | Min<br>$(V_{rms})$            | Actual<br>$(V_{rms})$ | <b>Max</b><br>$(V_{rms})$ |
| $\overline{0}$             | 15                       | 20                       | 98.9% A3                      |                       | 101.2% A3                 |
|                            |                          | 2.000                    | 98.9% A3                      |                       | 101.2% A3                 |
|                            |                          | 20,000                   | 98.9% A3                      |                       | $101.2\%$ A3              |

To verify AI flatness, refer to Table [4](#page-14-0) or Table [5](#page-16-0) as you complete the following steps:

1. Connect the calibrator to input channel 0 on the BNC-2140 or BNC-2142. Program the calibrator amplitude and frequency listed in Table [4](#page-14-0) or Table [5](#page-16-0).

**Note** Use the first row in Table [4](#page-14-0) or Table [5](#page-16-0) initially. When you repeat this procedure, use the next row  $(2, 3, 4, \text{ and so on}).$ 

- 2. Call AI Change Parameter with the following parameters:
	- **channel**—0
	- **paramID**—ND\_AI\_COUPLING
	- **paramValue**—ND\_DC

This function configures the channel for DC coupling.

- 3. Create an array called **binaryData** containing 131072 elements. Call the DAQ Op with the following parameters:
	- **chan**—0
	- **gain**—Device gain from Table 4 or 5 (Refer to the note.)
	- **count**—131072
	- **sampleRate**—204800 (NI 4451/4452/4551/4552) or 51200 (NI 4454)

This function acquires data from the NI 445*X*/455*X*.

- 4. Call DAQ VScale with the following parameters:
	- **chan**—0
	- **gain**—Same value used in step 3
	- **gainAdjust**—1

Create an array called **voltageData** containing 131072 elements, and set **binaryZeroOffset** to 0. This step converts the array of binary data obtained from the DAQ\_OP function in step 3 to voltage values.

 $\mathbb{N}$ 

- 5. Call window from niDsaCal.dll. Pass in the voltage data obtained from DAQ\_VScale. Set **scans** to 131072, and create an array called **windowData** containing 131072 elements. When the function completes execution, **windowData** contains the **voltageData** array with a general cosine window applied to it.
- 6. Call fft from niDsaCal.dll. Pass the array of **windowData** to the function. Set **scans** to 131072, and pass in an array called **fftData** containing 131072 elements. When the function completes execution, **fftData** contains the frequency spectrum of the acquired data.
- 7. Call acAmplitude from niDsaCal.dll. Pass in the **fftData** obtained from the fft function. Set **scans** to 131072. This function returns the amplitude of the fundamental harmonic. Record this value in Tabl[e 4](#page-14-0) or Table [5](#page-16-0). If this value falls between the minimum and maximum values, the device has passed this portion of the flatness test. The minimum and maximum values are the percentages multiplied by the corresponding actual value recorded in Tabl[e 4](#page-14-0) or Table [5](#page-16-0) for the specified gain.
- 8. Repeat steps 1 through 7 to verify each row in Table [4](#page-14-0) or Tabl[e 5](#page-16-0) (2, 3, 4, and so on).
- 9. Repeat steps 1 through 8 for each input channel. Verify input channels sequentially  $(0, 1, 2,$  and so on).

After you verify each gain setting for all the channels, you have verified the AI flatness for the NI 445*X*/455*X*.

#### **Verifying Frequency Accuracy**

The flowchart in Figur[e 3](#page-18-0) shows the programming code needed to verify the AI frequency accuracy for the NI 445*X*/455*X*.

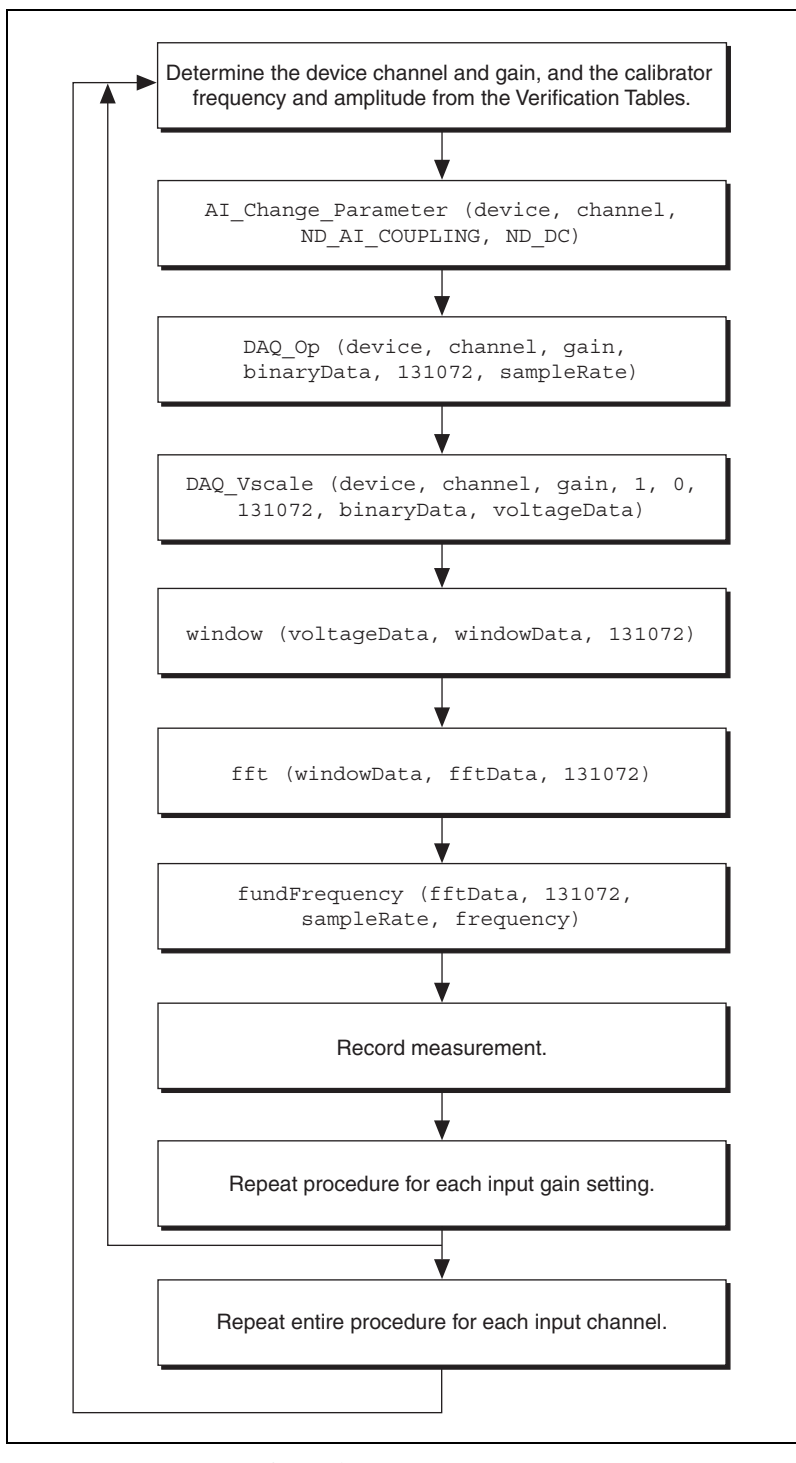

<span id="page-18-0"></span>**Figure 3.** Verifying AI Frequency Accuracy

**Table 6.** AI Frequency Accuracy

<span id="page-19-0"></span>

|                            | <b>Function Generator Output</b> |                   | <b>Device Input Frequency</b> |                |             |
|----------------------------|----------------------------------|-------------------|-------------------------------|----------------|-------------|
| <b>Device Gain</b><br>(dB) | Amplitude<br>$(V_{rms})$         | Frequency<br>(Hz) | Min<br>(Hz)                   | Actual<br>(Hz) | Max<br>(Hz) |
| $\boldsymbol{0}$           | 2.5                              | 20                | 19.9995                       |                | 20.0005     |
|                            |                                  | 2,000             | 1,999.95                      |                | 2,000.05    |
|                            |                                  | 20,000            | 1,999.95                      |                | 20,000.5    |
|                            |                                  | 50,000            | 49,999                        |                | 50,001      |
|                            |                                  | 95,000            | 94,998                        |                | 95,002      |

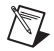

 $\mathbb{N}$ 

**Note** Use only the first 3 rows of Table [6](#page-19-0) to verify the AI frequency for the NI 4454.

To verify AI frequency accuracy, refer to Tabl[e 6](#page-19-0) as you complete the following steps:

1. Connect the function generator to input channel 0 on the BNC-2140. Program the function generator amplitude and frequency listed in Table [6](#page-19-0).

**Note** Use the first row in Table [6](#page-19-0) initially. When you repeat this procedure, use the next row (2, 3, 4, and so on).

- 2. Call AI Change Parameter with the following parameters:
	- **channel**—0
	- **paramID**—ND\_AI\_COUPLING
	- **paramValue**—ND DC

This function configures the channel for DC coupling.

- 3. Create an array called **binaryData** containing 131072 elements. Call the DAQ\_Op with the following parameters:
	- **channel**—0
	- **gain**—Device gain from Tabl[e 6](#page-19-0)
	- **count**—131072
	- **sampleRate**—204800 (NI 4451/4452/4551/4552) or 51200 (NI 4454)

This function acquires data from the NI 445*X*/455*X*.

- 4. Call DAQ VScale with the following parameters:
	- **channel**—0
	- **gain**—Same value used in step 3
	- **gainAdjust**—1
- 5. Create an array called **voltageData** containing 131072 elements, and set **binaryZeroOffset** to 0. This step converts the array of binary data obtained from the DAQ\_OP function in step 3 to voltage values.
- 6. Call window from niDsaCal.dll. Pass in the voltage data obtained from DAQ\_VScale. Set **scans** to 131072, and create an array called **windowData** containing 131072 elements. When the function completes execution, **windowData** will contain the **voltageData** array with a general cosine window applied to it.
- 7. Call fft from the niDsaCAl.dll. Pass the array of **windowData** to the function. Set **scans** to 131072, and pass in an array called **fftData** containing 131072 elements. When the function completes execution, **fftData** contains the frequency spectrum of the acquired data.
- 8. Call fundFrequency from niDsaCal.dll. Pass in the **fftData** obtained from the fft function. Set the following parameters:
	- **scans**—131072
	- **sampleRate**—204800 (NI 4451/4452/4551/4552) or 51200 (NI 4454)

Pass in a pointer to the frequency. This function returns the frequency of the fundamental harmonic. Record this value in Tabl[e 6.](#page-19-0) If this value falls between the minimum and maximum values, the device has passed this portion of the frequency accuracy test.

- 9. Repeat steps 1 through 7 to verify each row in Table [6](#page-19-0) (2, 3, 4, and so on).
- 10. Repeat steps 1 through 8 for each input channel. Verify input channels sequentially  $(0, 1, 2,$  and so on).

After you verify each gain setting for all the channels, you have verified the AI frequency accuracy for the device.

#### **Verifying Analog Output**

<span id="page-20-0"></span> $\mathbb N$ 

**Note** This step applies only to the NI 4451 and NI 4551. The NI 4452/4552/4454 do not support AO.

> This procedure verifies the performance of the AO for NI 445*X*/455*X* products that support AO. Refer to the *[Specifications](#page-37-0)* section for the number of channels, gain settings, and performance specifications for the device.

#### **Verifying DC Offset**

The flowchart in Figur[e 4](#page-21-0) shows the appropriate NI-DAQ function calls for verifying AO DC offset.

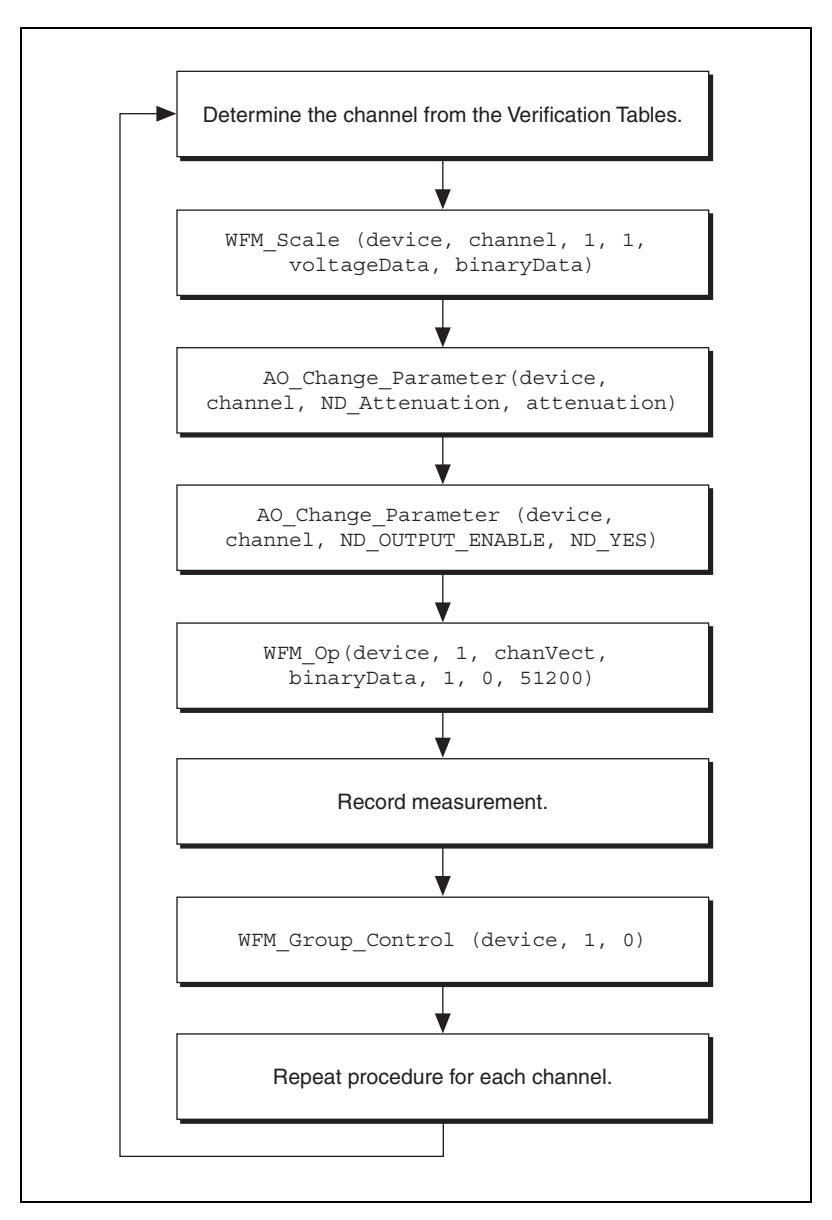

<span id="page-21-0"></span>**Figure 4.** Verifying AO DC Offset

**Table 7.** AO DC Offset

<span id="page-22-0"></span>

| <b>Device</b>           | <b>Device Output</b> |         | Digital Voltmeter Amplitude |         |
|-------------------------|----------------------|---------|-----------------------------|---------|
| <b>Attenuation (dB)</b> | Amplitude (V)        | Min(mV) | Actual $(mV)$               | Max(mV) |
|                         |                      | —       |                             |         |
| 20                      |                      | —       |                             |         |
| 40                      |                      |         |                             |         |

To verify AO DC Offset, refer to Table [7](#page-22-0) as you complete the following steps:

- 1. Connect the digital voltmeter to output channel 0 of the BNC-2140.
- 2. Refer to Table [7](#page-22-0) for the amplitude to be generated by the NI 445*X*/455*X*.
- 3. Call WFM\_Scale with the following parameters:
	- **chan**—0
	- **bufferSize**—1
	- **gain**—1

Pass in an array of **voltageData** with two elements of value equal to 0. Calling this function converts **voltageData** to an array called **binaryData** containing two elements.

- 4. Call AO\_Change\_Parameter with the following parameters:
	- **channel**—0
	- **paramID**—ND Attenuation
	- **paramValue**—Attenuation in Tabl[e 7](#page-22-0)

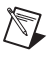

**Note** Use the first row in Table [7](#page-22-0) initially. When you repeat this procedure, use the next row (2, 3, 4, and so on). Convert decibels (dB) in the table to millidecibels (mdB) for this function.

- 5. Call AO\_Change\_Parameter with the following parameters:
	- **channel**—0
	- **paramID**—ND\_OUTPUT\_ENABLE
	- **paramValue** ND\_YES

This function enables output channel 0.

- 6. Call WFM\_Op with the following parameters:
	- **numChans**—1
	- **chanVect**—0

Pass in the array of **binaryData** generated by WFM Scale with the following parameters:

- **bufferSize**—1
- **iterations**—0
- **updateRate**—51200

This function transfers the output voltage data to the device and begins output generation.

- 7. Record the measurement made by the digital voltmeter in Table [7](#page-22-0). If the measurement falls within the minimum and maximum values, the device has passed this portion of the DC offset test.
- 8. Call WFM Group Control with the following parameters:
	- **group**—1
	- **operation**—0

This step discontinues output generation.

- 9. Repeat steps 1 through 8 to verifies each row in Tabl[e 7](#page-22-0) (2, 3).
- 10. Repeat steps 1 through 9 for each output channel. Verify the output channels sequentially (0 then 1).

You have now verified the AO DC offset for the device.

#### **Verifying Gain Accuracy**

The flowchart in Figur[e 5](#page-24-0) shows the appropriate NI-DAQ function calls for verifying AO frequency accuracy.

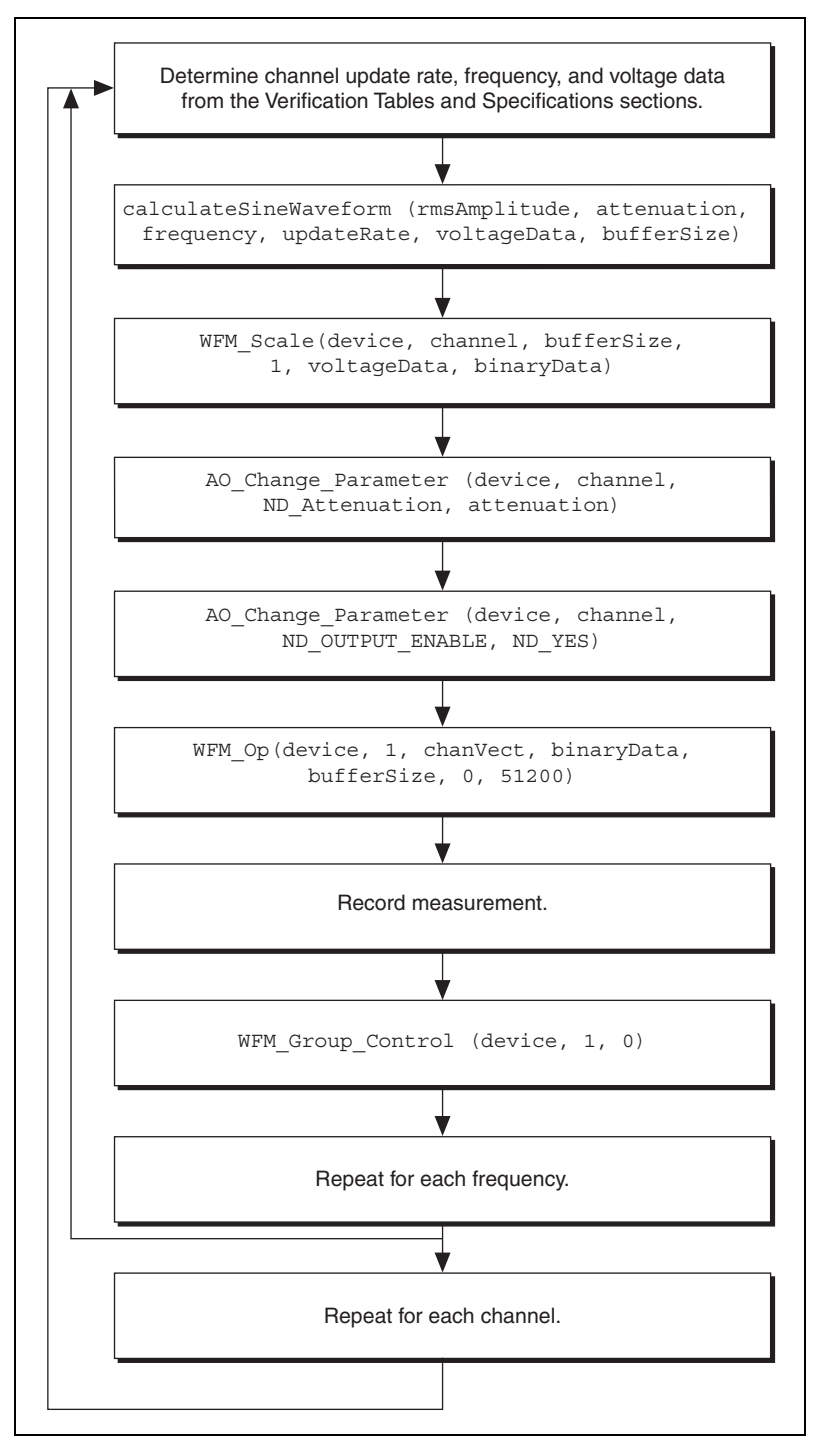

<span id="page-24-0"></span>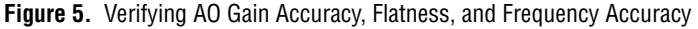

**Table 8.** AO Gain Accuracy

<span id="page-25-0"></span>

|                                          | <b>Device Output</b>     |                   | Digital Voltmeter Amplitude |                              |                           |
|------------------------------------------|--------------------------|-------------------|-----------------------------|------------------------------|---------------------------|
| <b>Device</b><br><b>Attenuation (dB)</b> | Amplitude<br>$(V_{rms})$ | Frequency<br>(Hz) | Min<br>$(V_{rms})$          | <b>Actual</b><br>$(V_{rms})$ | <b>Max</b><br>$(V_{rms})$ |
| 0                                        |                          | 1,000             | 4.943                       | B1:                          | 5.058                     |
| 20                                       | 0.5                      | 1,000             | 0.4943                      | B2:                          | 0.5058                    |
| 40                                       | 0.05                     | 1,000             | 0.04943                     | B3:                          | 0.05058                   |

This procedure verifies the AO gain amplitude accuracy. To complete each verification, refer to Tabl[e 8.](#page-25-0)

- 1. Connect the digital voltmeter to output channel 0 of the BNC-2140.
- 2. Refer to Tabl[e 8,](#page-25-0) and note the entries under *Amplitude* and *Frequency*.
- 3. Call calculateSineWaveform from niDsaCal.dll. Pass in the device output amplitude and frequency listed in Tabl[e 8.](#page-25-0) Set the following parameters:
	- **updateRate**—51200
	- **attenuation**—Value in Tabl[e 8](#page-25-0) (Refer to the note.)

Create an array called **voltageData** containing 65536 elements. This step calculates the sine wave.

**Note** Use the first row in Table [8](#page-25-0) initially. When you repeat this procedure, use the next row (2, 3). Convert decibels (dB) to millidecibels (mdB) for this function.

- 4. Call WFM Scale with the following parameters:
	- **chan**—0
	- **bufferSize**—Buffer size returned by the calculateSineWaveform function
	- **gain**—1

Pass in the array of **voltageData**. This function converts the **voltageData** obtained from calculateSineWaveform to **binaryData** containing 131072 elements.

- 5. Call AO\_Change\_Parameter with the following parameters:
	- **channel**—0
	- **paramID**—ND Attenuation
	- **paramValue—Attenuation (in mdB) used in step 3**

 $\sqrt{2}$ 

- 6. Call AO\_Change\_Parameter with the following parameters:
	- **channel**—0
	- **paramID**—ND\_OUTPUT\_ENABLE
	- **paramValue**—ND YES

This function enables output channel 0.

- 7. Call WFM\_Op with the following parameters:
	- **numChans**—1
	- **chanVect**—0
- 8. Pass in **binaryData** obtained from WFM\_Scale with the following parameters:
	- **bufferSize**—Buffer size returned by calculateSineWaveform
	- **iterations**—0
	- **updateRate**—51200

This function transfers the output voltage data to the device and begins output generation.

- 9. Record the measurement made by the digital voltmeter in the *Actual* column in Table [8](#page-25-0).
- 10. Call WFM Group Control with the following parameters:
	- **group**—1
	- **operation**—0

This function discontinues output generation.

- 11. Repeat steps 1 through 10 for each row in Tabl[e 8](#page-25-0) (2, 3).
- 12. Repeat steps 1 through 11 for each output channel. Verify the output channels sequentially (0 then 1).

You have now verified the AO amplitude accuracy of the device.

#### **Verifying Flatness**

The flowchart in Figur[e 5](#page-24-0) shows the appropriate NI-DAQ function calls for verifying AO frequency accuracy.

The following procedure verifies the AO flatness. To complete each verification, refer to Tabl[e 9.](#page-27-0)

**Table 9.** AO Flatness

<span id="page-27-0"></span>

|                                          | <b>Device Output</b>     |                   | <b>Digital Voltmeter Amplitude</b> |                              |                    |
|------------------------------------------|--------------------------|-------------------|------------------------------------|------------------------------|--------------------|
| <b>Device</b><br><b>Attenuation (dB)</b> | Amplitude<br>$(V_{rms})$ | Frequency<br>(Hz) | Min<br>$(V_{rms})$                 | <b>Actual</b><br>$(V_{rms})$ | Max<br>$(V_{rms})$ |
| $\mathbf{0}$                             | 5                        | 20                | 97.7% B1                           |                              | 102.3% B1          |
|                                          |                          | 200               | 97.7% B1                           |                              | 102.3% B1          |
|                                          |                          | 2,000             | 97.7% B1                           |                              | 102.3% B1          |
|                                          |                          | 20,000            | 97.7% B1                           |                              | 102.3% B1          |
|                                          |                          | 23,000            | 97.7% B1                           |                              | 102.3% B1          |
| 20                                       | 0.5                      | 23,000            | 97.7% B1                           |                              | 102.3% B1          |
|                                          |                          | 20,000            | 97.7% B2                           |                              | 102.3% B2          |
|                                          |                          | 2,000             | 97.7% B2                           |                              | 102.3% B2          |
|                                          |                          | 200               | 97.7% B2                           |                              | 102.3% B2          |
|                                          |                          | 20                | 97.7% B2                           |                              | 102.3% B2          |
| 40                                       | 0.05                     | 20                | 97.7% B3                           |                              | 102.3% B3          |
|                                          |                          | 200               | 97.7% B3                           |                              | 102.3% B3          |
|                                          |                          | 2,000             | 97.7% B3                           |                              | 102.3% B3          |
|                                          |                          | 20,000            | 97.7% B3                           |                              | 102.3% B3          |
|                                          |                          | 23,000            | 97.7% B3                           |                              | 102.3% B3          |

- 1. Connect the digital voltmeter to output channel 0 of the BNC-2140.
- 2. Refer to Table [9](#page-27-0), and note the first entry under the *Amplitude* and *Frequency* columns.
- 3. Call calculateSineWaveform from niDsaCal.dll. Pass in the device output amplitude and frequency listed in Tabl[e 9.](#page-27-0) Set the following parameters:
	- **updateRate**—51200
	- **attenuation** (in mdB)—Value in Table [9](#page-27-0) (Refer to the note.)

Create an array called **voltageData** containing 65536 elements.

This step calculates the sine wave.

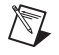

**Note** Use the first row in Table [9](#page-27-0) initially. When you repeat this procedure, use the next row (2, 3, 4, and so on).

- 4. Call WFM Scale with the following parameters:
	- **chan**—0
	- **bufferSize**—Buffer size returned by the calculateSineWaveform function
	- **gain**—1

Pass in the array of **voltageData**. This function converts the voltage data obtained from the calculateSineWaveform to binary data with 131072 elements.

- 5. Call AO\_Change\_Parameter with the following parameters:
	- **channel**—0
	- **paramID**—ND\_Attenuation
	- **paramValue—Attenuation (in mdB) used in step 3**
- 6. Call AO\_Change\_Parameter with the following parameters:
	- **channel**—0
	- **paramID**—ND\_OUTPUT\_ENABLE
	- **paramValue**—ND YES

This function enables output channel 0.

- 7. Call WFM\_Op with the following parameters:
	- **numChans**—1
	- **chanVect**—0
- 8. Pass in **binaryData** obtained from WFM\_Scale. Set the following parameters:
	- **bufferSize**—Buffer size returned by the calculateSineWaveform function
	- **iterations**—0
	- **rate**—51200

This function transfers the output voltage data to the device and begins output generation.

- 9. Record the measurement made by the digital voltmeter in the *Actual* column in Table [9](#page-27-0). If the measurement falls within the minimum and maximum values, the device has passed this portion of the flatness test. The minimum and maximum values are the percentages multiplied by the corresponding actual value recorded in Tabl[e 9](#page-27-0) for the specified gain.
- 10. Call WFM Group Control with the following parameters:
	- **group**—1
	- **operation**—0

This function discontinues output generation.

- 11. Repeat steps 1 through 10 for each row in Tabl[e 9](#page-27-0) (2, 3, 4, and so on).
- 12. Repeat steps 1 through 11 for each output channel. Verify the output channels sequentially (0, then 1).

You have now verified the AO flatness of the device.

#### **Verifying Frequency Accuracy**

The flowchart in Figur[e 5](#page-24-0) shows the appropriate NI-DAQ function calls for verifying AO frequency accuracy.

<span id="page-29-0"></span>

|                                          | <b>Device Output</b>     |                          | <b>Frequency Counter Reading</b> |                |                    |
|------------------------------------------|--------------------------|--------------------------|----------------------------------|----------------|--------------------|
| <b>Device</b><br><b>Attenuation (dB)</b> | Amplitude<br>$(V_{rms})$ | <b>Frequency</b><br>(Hz) | Min<br>(Hz)                      | Actual<br>(Hz) | <b>Max</b><br>(Hz) |
| 0                                        | 2.5                      | 20                       | 19.9995                          |                | 20.0005            |
|                                          |                          | 200                      | 199.995                          |                | 200.005            |
|                                          |                          | 2,000                    | 1,999.95                         |                | 2,000.05           |
|                                          |                          | 20,000                   | 19,999.5                         |                | 20,000.5           |

**Table 10.** AO Frequency Accuracy

This procedure verifies the AO frequency accuracy. To complete this procedure, refer to Tabl[e 10.](#page-29-0)

- 1. Connect the frequency counter to output channel 0 of the BNC-2140.
- 2. Refer to Table [10](#page-29-0), and note the first entry under the *Amplitude* and *Frequency* columns.
- 3. Call calculateSineWaveform from niDsaCal.dll. Pass in the device output amplitude and frequency listed in Tabl[e 10.](#page-29-0) Set the following parameters:
	- **updateRate**—51200
	- **attenuation** (in mdB)—Value in Table [10](#page-29-0) (Refer to the note.)

Create an array called **voltageData** containing 65536 elements. This step calculates the sine wave.

**Note** Use the first row in Tabl[e 10](#page-29-0) initially. When you repeat this procedure, use the next row (2, 3, 4).

 $\mathbb{N}$ 

- 4. Call WFM Scale with the following parameters:
	- **chan**—0
	- **bufferSize**—Value returned by the calculateSineWaveform function
	- **gain**—1

Pass in an array of **voltageData** with two elements of value equal to 0. This function converts the voltage data obtained from the calculateSineWaveform to binary data.

- 5. Call AO\_Change\_Parameter with the following parameters:
	- **channel**—0
	- **paramID**—ND Attenuation
	- **paramValue—Attenuation (in mdB) used in step 3**
- 6. Call AO\_Change\_Parameter with the following parameters:
	- **channel**—0
	- **paramID**—ND\_OUTPUT\_ENABLE
	- **paramValue**—ND YES

This function enables output channel 0.

- 7. Call WFM\_Op with the following parameters:
	- **numChans**—1
	- **chanVect**—0
- 8. Pass in **binaryData** obtained from WFM\_Scale. Set the following parameters:
	- **bufferSize**—Buffer size returned by the calculateSineWaveform function
	- **iterations**—0
	- **updateRate**—51200

This function transfers the output voltage data to the device and begins output generation.

- 9. Record the measurement made by the frequency counter in the *Actual* column in Tabl[e 10.](#page-29-0) If the measurement falls within the minimum and maximum values, the device has passed this portion of the flatness test.
- 10. Call WFM\_Group\_Control with the following parameters:
	- **group**—1
	- **operation**—0

This function discontinues output generation.

- 11. Repeat steps 1 through 10 for each row in Tabl[e 10](#page-29-0) (2, 3, 4).
- 12. Repeat steps 1 through 11 for each output channel. Verify output channels sequentially (0 then 1).

You have now verified the AO frequency accuracy for the device.

### **Verifying the Counter**

**Note** The following section applies only to the NI 4451/4452/4551/4552 devices. The NI 4454 does not support counter operations. Use the information for the NI-TIO for the NI 4551 and NI 4552. Use the DAQ-STC information for the NI 4451 or NI 4452.

> Refer to Figur[e 6](#page-32-1) and Figure [7](#page-33-1), which show the appropriate NI-DAQ function calls for verifying the TIO and DAQ-STC counters.

<span id="page-31-0"></span> $\mathbb{N}$ 

<span id="page-32-0"></span>**Verifying the NI-TIO Counter (NI 4551 and NI 4552)**

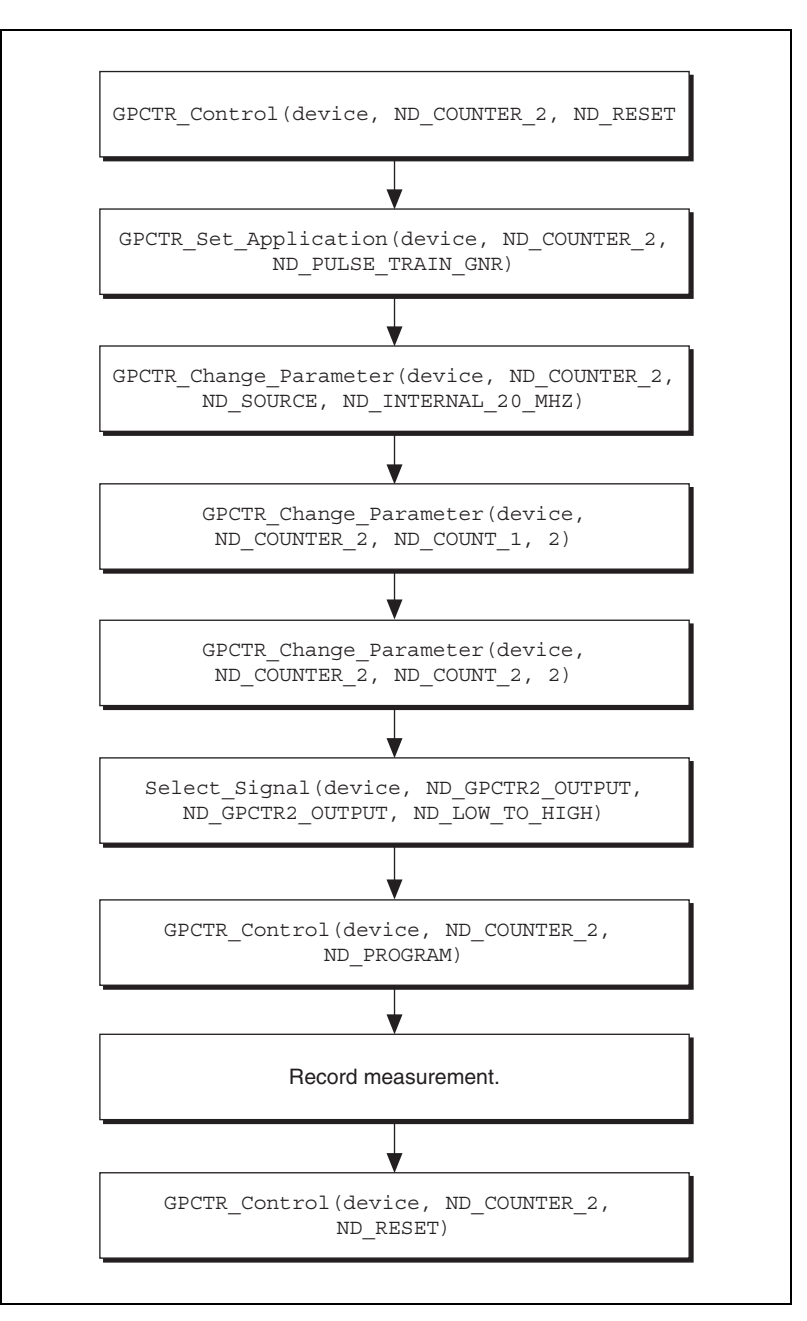

<span id="page-32-1"></span>**Figure 6.** Verifying the NI-TIO Counter (NI 4551 and NI 4552)

#### <span id="page-33-0"></span>**Verifying the DAQ-STC Counter (NI 4451 and NI 4452)**

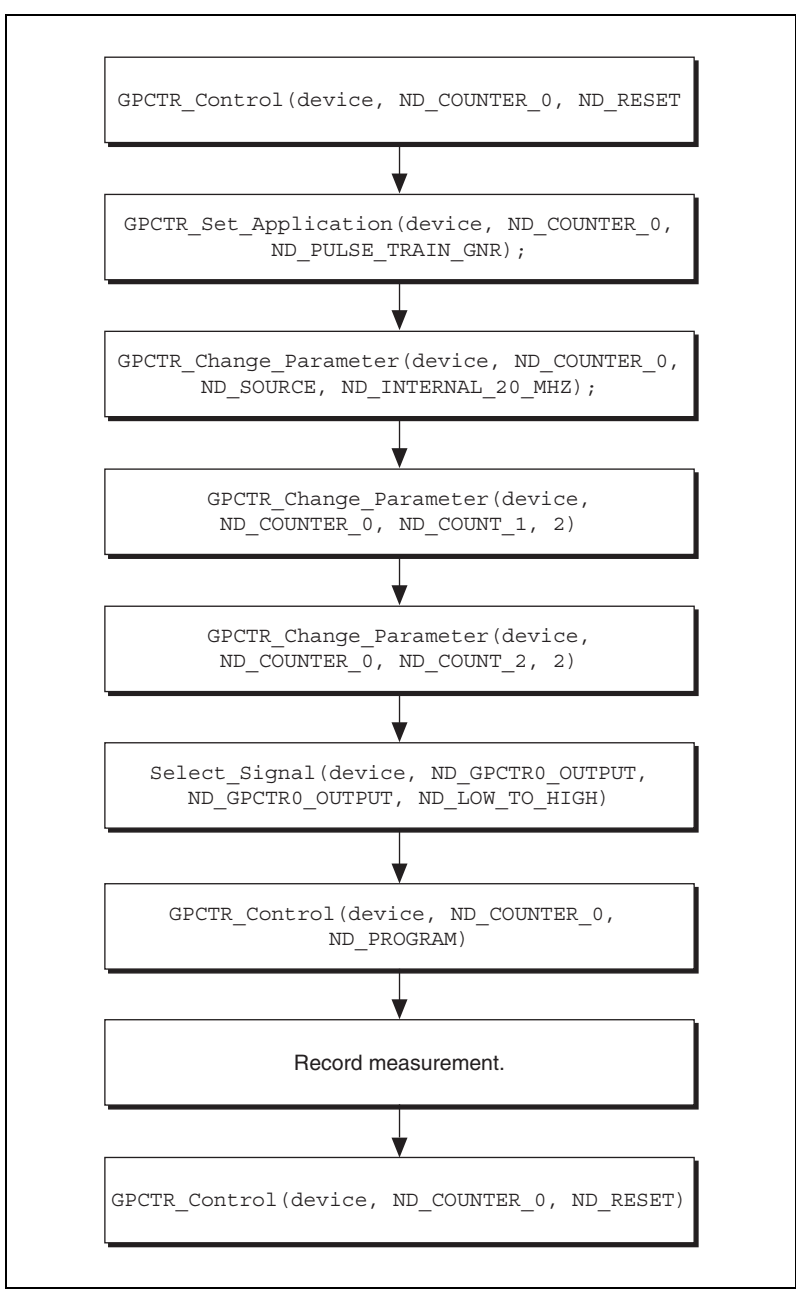

<span id="page-33-1"></span>**Figure 7.** Verifying the DAC-STC Counter (NI 4451 and NI 4452)

**Table 11.** NI-TIO/DAQ-STC Frequency Accuracy

| <b>Device Output</b>   | <b>Counter Frequency</b> |                     |          |  |
|------------------------|--------------------------|---------------------|----------|--|
| <b>Frequency (MHz)</b> | Min(MHz)                 | <b>Actual</b> (MHz) | Max(MHz) |  |
|                        | 4.9995                   |                     | 5.0005   |  |

To verify the performance of the NI-TIO or DAQ-STC counter, complete the following steps:

- 1. Connect the frequency counter to positive input.
	- For the NI-TIO counter, connect the positive input to GPCTR2\_OUT (SCB-68 pin 30) and the negative input to DGND (SCB-68 pin 63).
	- For the DAQ-STC counter, connect the positive input to GPCTR0\_OUT (pin 3 on the SCB-68, LC-68, or CB-68) and the negative input to DGND (pin 35 on the SCB-68, LC-68, or CB-68).
- 2. To reset the counter, call GPCTR\_Control with the following parameters:
	- **gpctrNum**—ND\_COUNTER\_2 for NI-TIO (ND\_COUNTER\_0 for STC)
	- **action**—ND\_RESET
- 3. To configure the counter for pulse train generation, call GPCTR Set Application with the following parameters:
	- **gpctrNum**—ND COUNTER 2 for the TIO counter (ND\_COUNTER\_0 for the DAQ-STC counter)
	- **application**—ND\_PULSE\_TRAIN\_GNR
- 4. Call GPCTR Change Parameter with the following parameters:
	- **gpctrNum**—ND\_COUNTER\_2 for the NI-TIO counter (ND\_COUNTER\_0 for the STC counter)
	- **paramID**—ND SOURCE
	- **paramValue**—ND\_INTERNAL\_20\_MHZ

This step configures the counter to use the internal 20 MHz timebase.

- 5. Call GPCTR Change Parameter with the following parameters:
	- **gpctrNum**—ND\_COUNTER\_2 for the NI-TIO counter (ND\_COUNTER\_0 for the DAQ-STC counter)
	- **paramID**—ND COUNT1
	- **paramValue**—2

This step configures the counter to output a pulse with a low time of 100 ns.

- 6. Call GPCTR Change Parameter with the following parameters:
	- **gpctrNum**—ND\_COUNTER\_2 for the NI-TIO counter (ND\_COUNTER\_0 for the DAQ-STC counter)
	- **paramID**—ND COUNT2
	- **paramValue**—2

This step configures the counter to output a pulse with a high time of 100 ns.

- 7. Call Select Signal with the following parameters:
	- signal—ND GPCTR2 OUTPUT for the NI-TIO counter (ND\_COUNTER\_0\_OUTPUT for the DAQ-STC counter)
	- **source**—ND\_GPCTR2\_OUTPUT for the NI-TIO counter (ND\_COUNTER\_0\_OUTPUT for the DAQ-STC counter)
	- **sourceSpec**—ND\_LOW\_TO\_HIGH

This step routes the counter signal to the GPCTR2\_OUT pin.

- 8. Call GPCTR Control with the following parameters:
	- **gpctrNum**—ND\_COUNTER\_2 for the NI-TIO counter (ND\_COUNTER\_0 for the DAQ-STC counter)
	- **action**—ND\_PROGRAM
- 9. Measure the frequency of the pulse train using the frequency counter. Record the measurement in the *Actual* column in Table [10](#page-29-0). If the value falls between the minimum and maximum values, the device has passed this portion of the test.
- 10. Call GPCTR\_Control to reset the counter with the following parameters:
	- **gpctrNum**—ND COUNTER 2 for the NI-TIO counter (ND\_COUNTER\_0 for the DAQ-STC counter)
	- **action**—ND\_RESET

The counter is now verified.

#### <span id="page-36-0"></span>**Externally Adjusting the NI 445***X***/455***X*

The NI 445*X*/455*X* adjustment procedure adjusts the AI and AO calibration constants. At the end of each calibration procedure, these new constants are stored in the factory area of the device EEPROM, which provides a level of security that ensures you do not accidentally access or modify any calibration constants adjusted by the metrology laboratory.

To adjust the device, follow these steps:

- 1. Connect the output of the calibrator to all AI channels of the BNC-2140 or BNC-2142.
- 2. Set the calibrator to output a voltage of 5.000 V.
- 3. To determine the date of the last calibration, run getCalDate from the calibration library.
- 4. Call Calibrate DSA with the following parameters:
	- **calOP**—ND\_EXTERNAL\_CALIBRATE
	- **setOfCalConst**—ND\_USER\_EEPROM\_AREA
	- **calRefVolts**—5.000

If the voltage supplied by the calibrator does not maintain a steady 5.000 V, an error is returned.

5. Call copyCalConst to copy the calibration information stored in the user area of the EEPROM to the factory area of the EEPROM.

**Note** After the device is adjusted, you may want to verify the AI and AO operation. To do this, repeat the procedures in the *[Verifying the Operation of the NI 445X/455X](#page-7-0)* section.

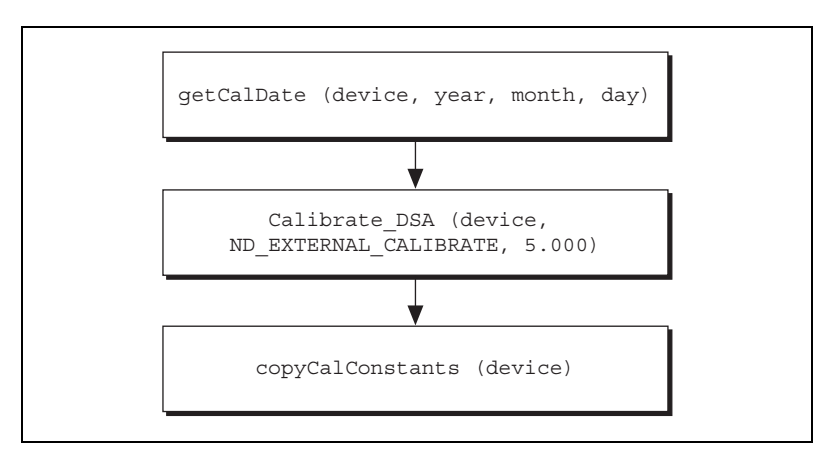

**Figure 8.** Externally Calibrating the Device

 $\mathbb N$ 

## <span id="page-37-0"></span>**Specifications**

This section lists the specifications for the NI 445*X*/455*X* devices.

#### <span id="page-37-1"></span>**NI 4451**

#### **Input**

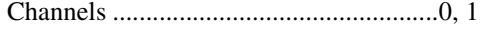

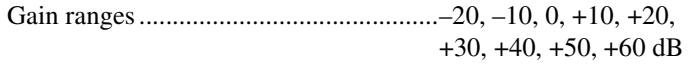

Maximum sample rate ............................204.8 kS/s

Offset (residual DC)

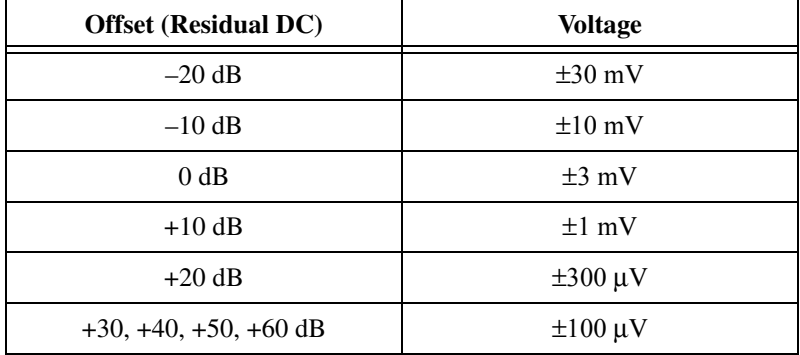

Gain (amplitude accuracy)...................... $\pm 0.1$  dB,  $f_{in} = 1$  kHz

Flatness (referenced to 1 kHz)................204.8 kS/s, DC coupling  $0, +10, +20, +30, +40$  dB ................±0.1 dB, 0 to 95 kHz –20, –10, +50, +60 dB.....................±1 dB, 0 to 95 kHz  $\pm 0.1$  dB, 0 to 20 kHz

Frequency accuracy ...................................±25 ppm

### **Output**

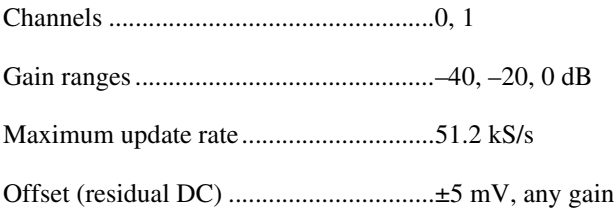

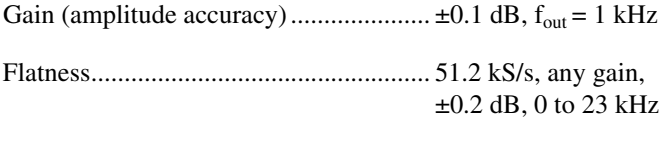

Frequency accuracy................................ ±25 ppm

### **Counter**

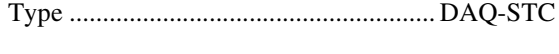

Frequency accuracy................................ ±100 ppm

#### <span id="page-38-0"></span>**NI 4452**

#### **Input**

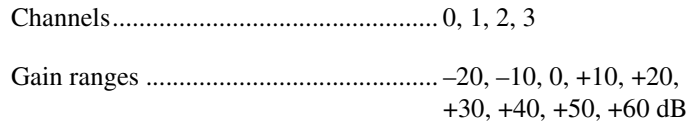

Maximum sample rate............................ 204.8 kS/s

Offset (residual DC)

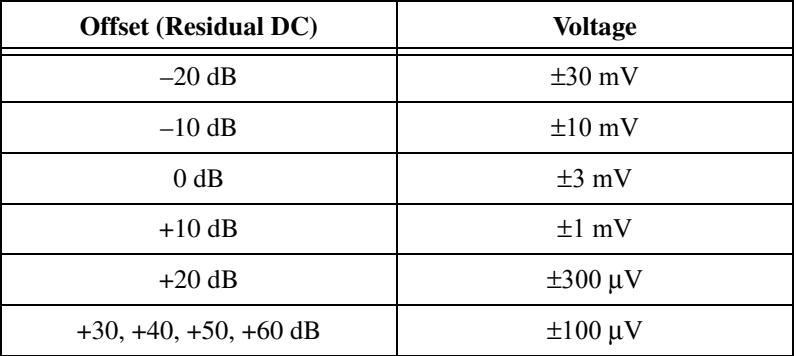

Gain (amplitude accuracy) ........................  $\pm 0.1$  dB,  $f_{in} = 1$  kHz

Flatness (referenced to 1 kHz) ............... 204.8 kS/s, DC coupling  $0, +10, +20, +30, +40$  dB.................  $\pm 0.1$  dB, 0 to 95 kHz  $-20, -10, +50, +60$  dB ...................... ±1 dB, 0 to 95 kHz,  $\pm 0.1$  dB, 0 to 20 kHz

Frequency accuracy................................ ±25 ppm

### **Output**

None

### **Counter**

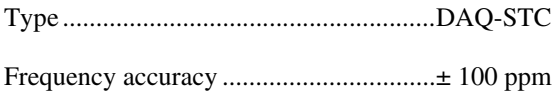

### <span id="page-39-0"></span>**NI 4454**

## **Input**

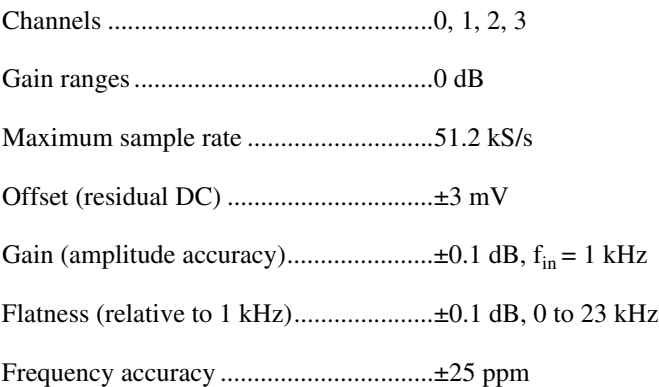

## **Output**

None

## **Counter**

None

### <span id="page-39-1"></span>**NI 4551**

## **Input**

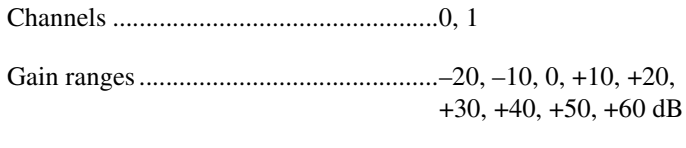

Maximum sample rate ............................204.8 kS/s

Offset (residual DC)

| <b>Offset (Residual DC)</b> | <b>Voltage</b> |
|-----------------------------|----------------|
| $-20$ dB                    | $\pm 30$ mV    |
| $-10$ dB                    | $\pm 10$ mV    |
| 0 dB                        | $\pm$ 3 mV     |
| $+10$ dB                    | $±1$ mV        |
| $+20$ dB                    | $\pm 300$ mV   |
| $+30, +40, +50, +60$ dB     | $\pm 100$ mV   |

Gain (amplitude accuracy) .......................  $\pm 0.1$  dB,  $f_{in} = 1$  kHz

Flatness (referenced to 1 kHz) ............... 204.8 kS/s, DC coupling  $0, +10, +20, +30, +40$  dB.................  $\pm 0.1$  dB, 0 to 95 kHz  $-20, -10, +50, +60$  dB ........................ ±1 dB, 0 to 95 kHz,  $\pm 0.1$  dB, 0 to 20 kHz

Frequency accuracy................................ ±25 ppm

## **Output**

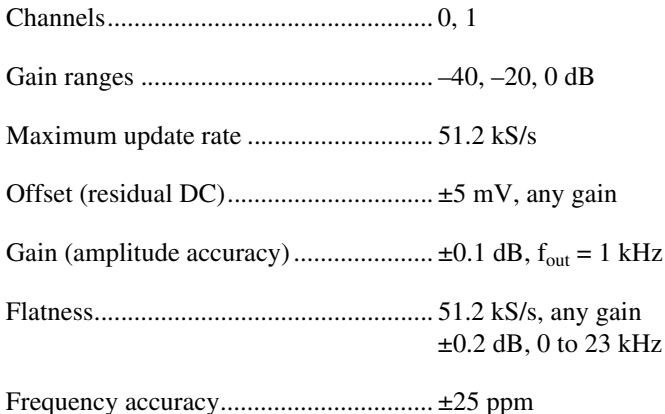

**Counter**

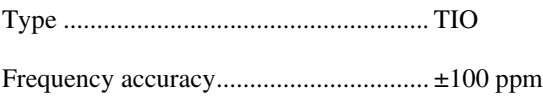

#### <span id="page-41-0"></span>**NI 4552**

#### **Input**

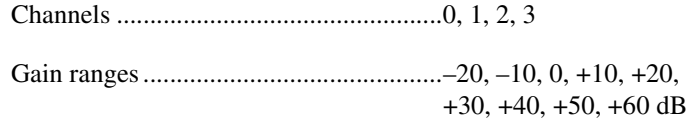

Maximum sample rate ............................204.8 kS/s

#### Offset (residual DC)

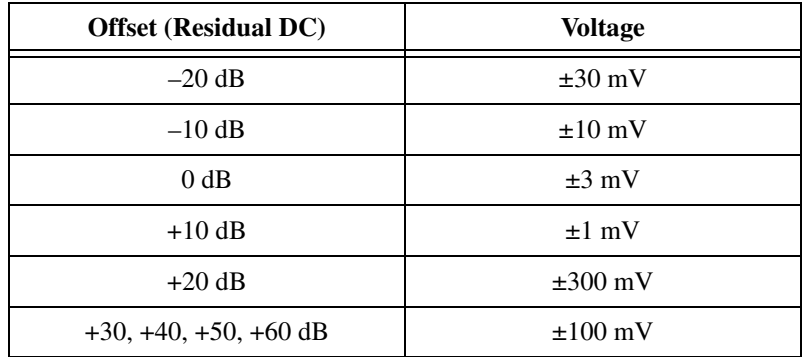

Gain (amplitude accuracy)...................... $\pm 0.1$  dB,  $f_{in} = 1$  kHz

Flatness (referenced to 1 kHz)................204.8 kS/s, DC coupling 0, +10, +20, +30, +40 dB ................±0.1 dB, 0 to 95 kHz  $-20, -10, +50, +60$  dB.....................±1 dB, 0 to 95 kHz,  $\pm 0.1$  dB, 0 to 20 kHz

Frequency accuracy ................................±25 ppm

## **Output**

None

### **Counter**

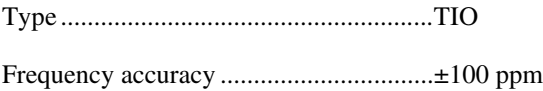